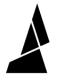

## Side Transitioning in CANVAS

Side Transitioning allows you to select a specific region to the side of the bed where you would like your printer to transition between filaments.

Written By: Mosaic Support

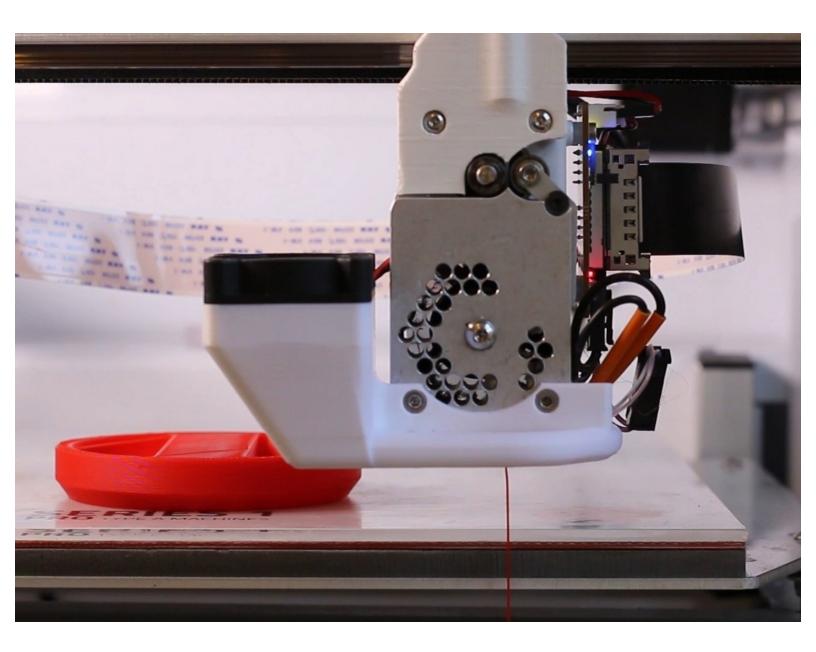

## INTRODUCTION

Side Transitioning allows you to select a specific region to the side of the bed where you would like your printer to transition between filaments. It's a great option to clear up some bed space and reduce print time by extruding faster. Side Transitioning is only possible on printers with nozzles that can move off of their print beds.

## Step 1 — Edit Printer Profile for Side Transitioning

| Edit Printer    |                                                                                                    | Cancel Save printer |
|-----------------|----------------------------------------------------------------------------------------------------|---------------------|
| General         | Transition                                                                                                    |                     |
| Extruder<br>Bed | Side transition type<br>When using side transitions, your printer can either be set to extrude along an edge of the bed or<br>in one specific place. For printers that extrude too quickly while not moving, select 'Along Edge'.                                                | Along edge          |
| Firmware        | Edge side<br>Enter the edge side.                                                                                                    | ▶ In place          |
| Transition      | Edge offset<br>Enter the edge offset.                                                                                                    | 0 mm                |
| Sequences       | Pause off of the transition tower during pings<br>When enabled, the printer will move away from the tower during ping pauses. This setting only<br>affects behavior in accessory mode. Consider enabling this setting if your printer oozes<br>significantly during ping pauses. | Enabled             |

- On canvas3d.io, go to the side menu and go to: Printers > Select Your Printer > Printer Settings > Transition
- Select the side transition type to be used. With 'Along edge' selected,, you can select which edge of the bed and how far off the bed the nozzle should move to. This option is used for printers that extrude too quickly while not moving.
- With 'In place' selected, you can enter X/Y coordinates for the nozzle to move to.
- Save your settings.

## Step 2 — Enable Side Transitions for a Project

| <ul> <li>Transition (1)</li> <li>Transition method</li> </ul> |    | Method side transitions Length 130 mm |        |
|---------------------------------------------------------------|----|---------------------------------------|--------|
|                                                               |    | Transition tower                      |        |
| Transition method                                             |    | Minimum density                       |        |
| Transition tower                                              |    | 5                                     | %      |
| Side transitions                                              |    | Maximum density                       |        |
| Transition length                                             |    | 95                                    | %      |
| Transition length                                             | mm | Minimum bottom density 80             | %      |
| Use infill for transitioning                                  |    | Minimum brim count                    |        |
| Variable transition lengths                                   | X  | 2                                     |        |
| Transition target                                             |    | Tower print speed 30                  | mm/s 👻 |
| Target position<br>40 %                                       |    | Tower extrusion width                 |        |
| Side transition speed                                         |    |                                       |        |

- Start a new project or open an existing one.
- Go to Settings > Expand the Transition tab. Change the transition type from transition tower to side transitions to use the settings you created within your printer profile. Save your settings.
- Slice the project. The print preview will display the edge where the side transitioning will occur, or if transitions are occurring on the bed, previewing the travel movements will show the coordinates selected in your printer profile.

If you have additional questions, please contact us at <a href="mailto:support@mosaicmfg.com">support@mosaicmfg.com</a>